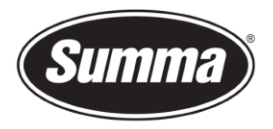

# Firmware Upgrade on Summa S Class 2

This procedure describes how to upgrade the firmware on a Summa S Class 2 series cutter.

An active internet connection is required on the computer used to perform the firmware upgrade.

### Requirements

A Windows computer is needed to run Summa Cutter Control 5 on it.

Summa Cutter Control 5 is available from the support page of the Summa website: <https://www.summa.com/en/support/software-firmware/>

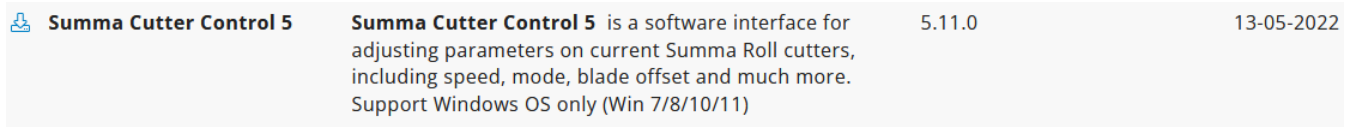

Download the Summa Cutter Control 5 installer. Double click on the downloaded installer to start the install process. Follow the install wizard to complete the install.

In case the USB port is used to upgrade the firmware, then the USB driver needs to be installed.

This driver is available from the support page of the Summa website: <https://www.summa.com/en/support/software-firmware/>

### **Vinyl Cutters**

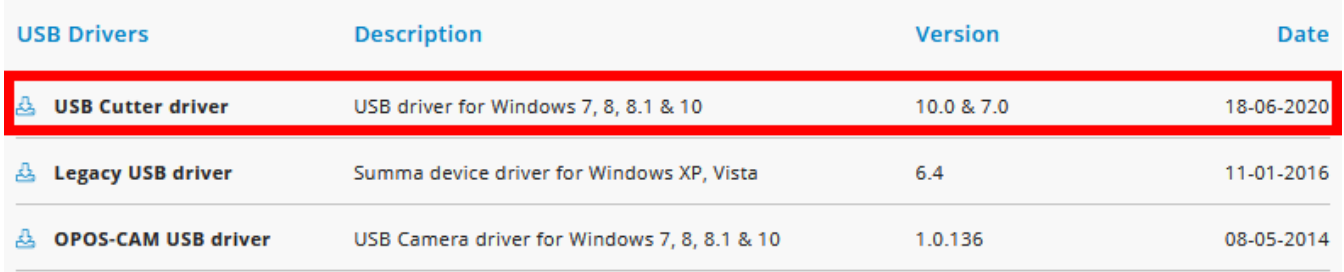

Download the USB driver. Double click on the downloaded driver to start the install process. Follow the install wizard to complete the install.

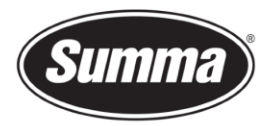

## Check Current Firmware Version

You can check the current firmware version with *Summa Cutter Control*. Connect the cutter to the computer with the USB or network interface. Adjust the communication parameters to match the connection used (2). Switch the cutter on. Click the refresh button. The current firmware version is displayed in the *Machine Info* pane (1).

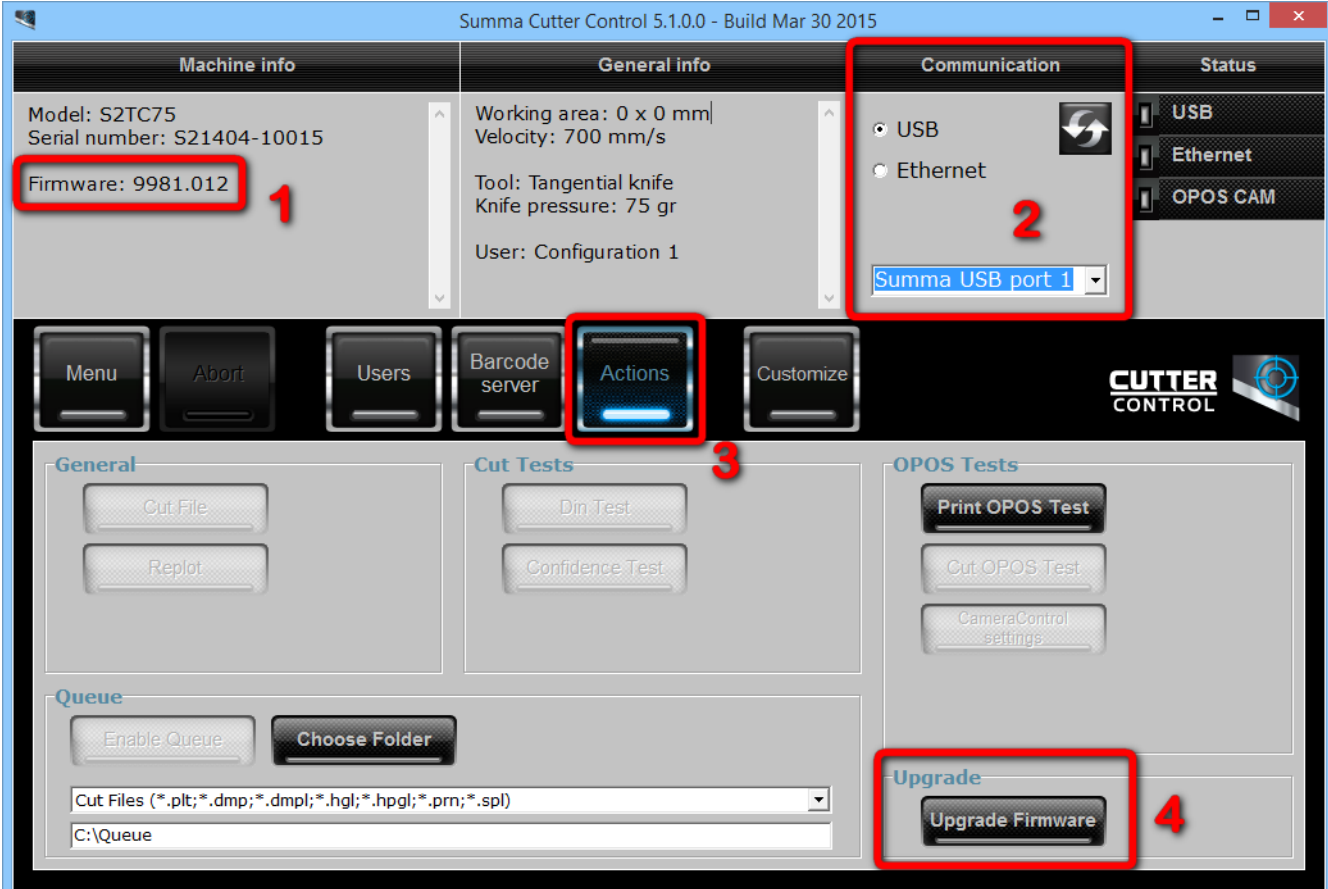

#### Upgrade Firmware

Before upgrading the firmware, a reboot of the cutter is required.

Click on *Actions* (3) and *Update Firmware* (4). You are presented the option to upgrade the firmware directly from the internet (requires internet access from the computer used to upgrade the firmware), or to use a local stored firmware file.

It is advised to use the option to upgrade the firmware from the Summa website.

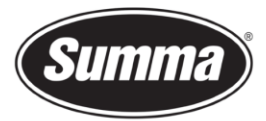

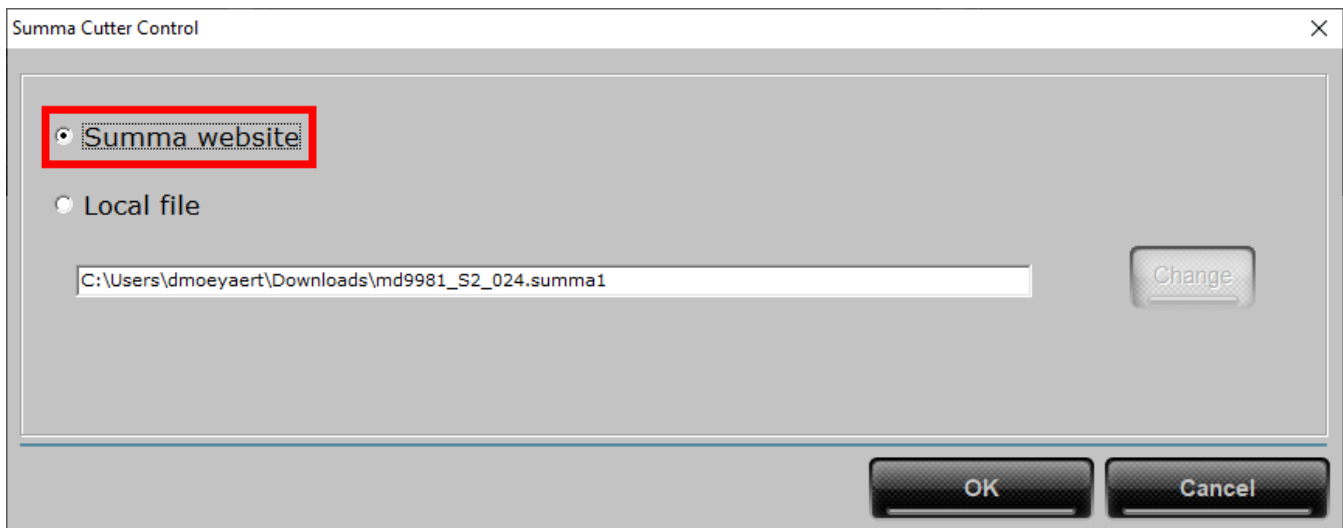

In case the firmware upgrade file was already downloaded, then select [Local file] and click on [Change] to navigate to the folder where the downloaded upgrade file firmware was stored, and select the new firmware:

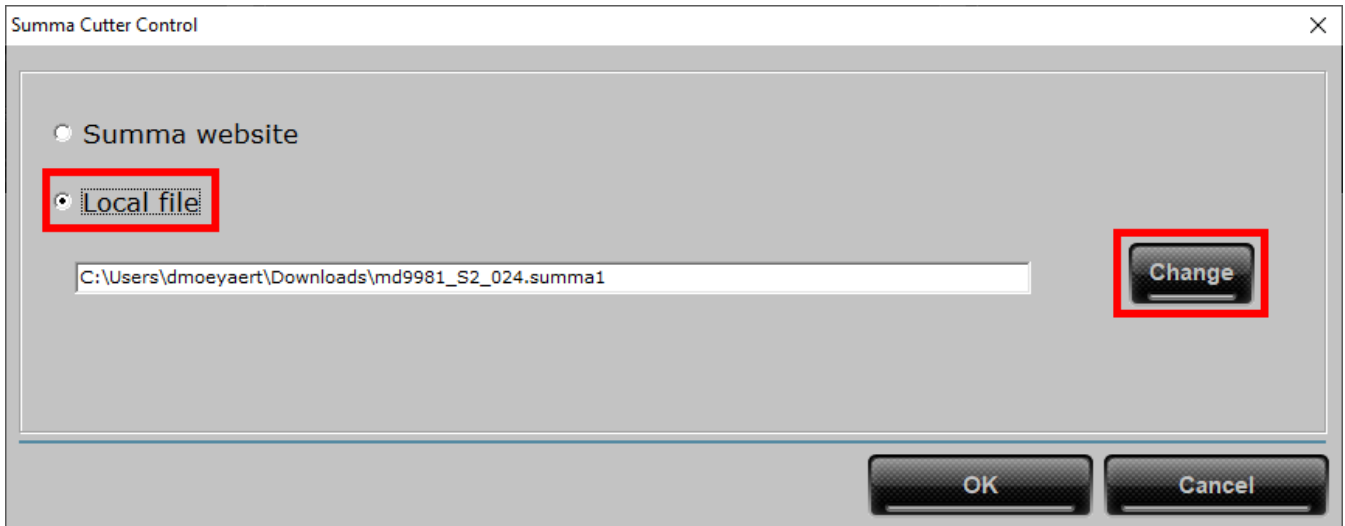

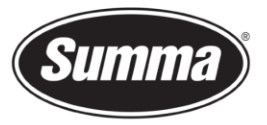

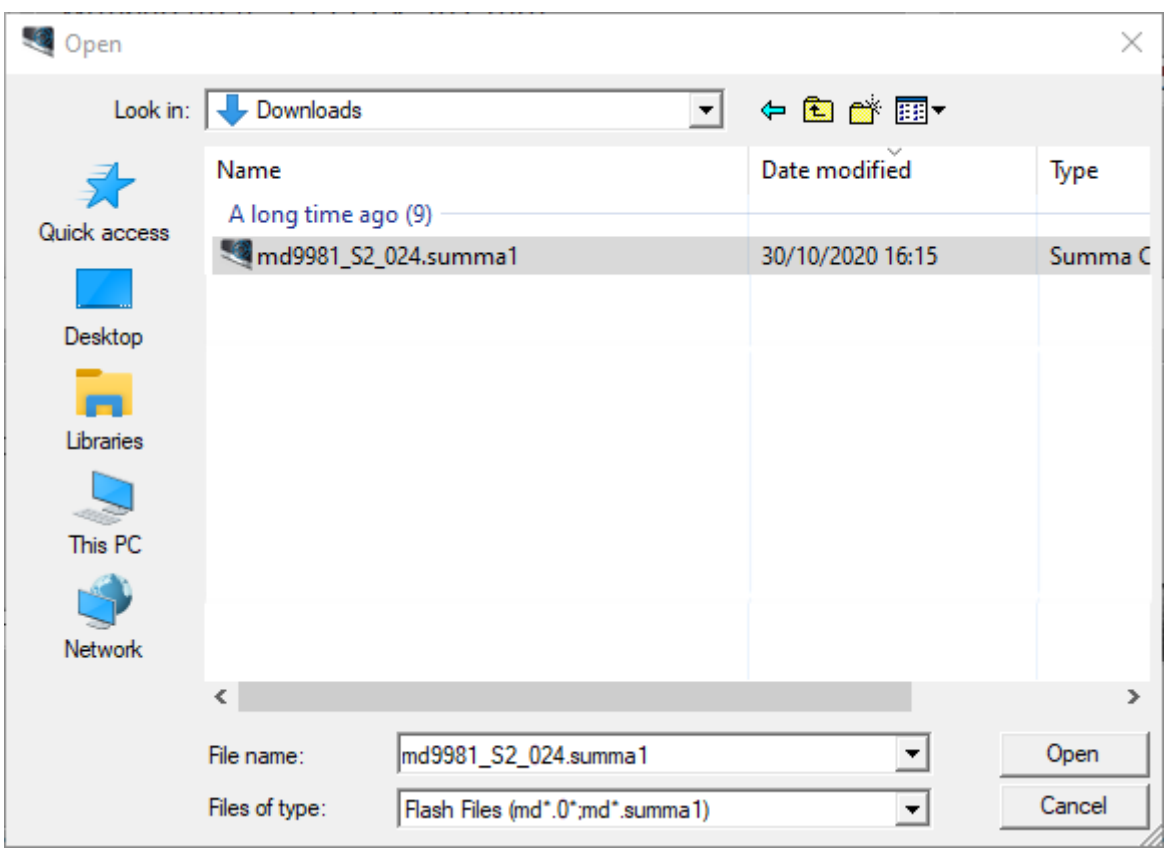

Click on the [OK] button to start the upgrade procedure.

In case a job was still in the buffer of the cutter, then the upgrade may fail. An error message will then be displayed:

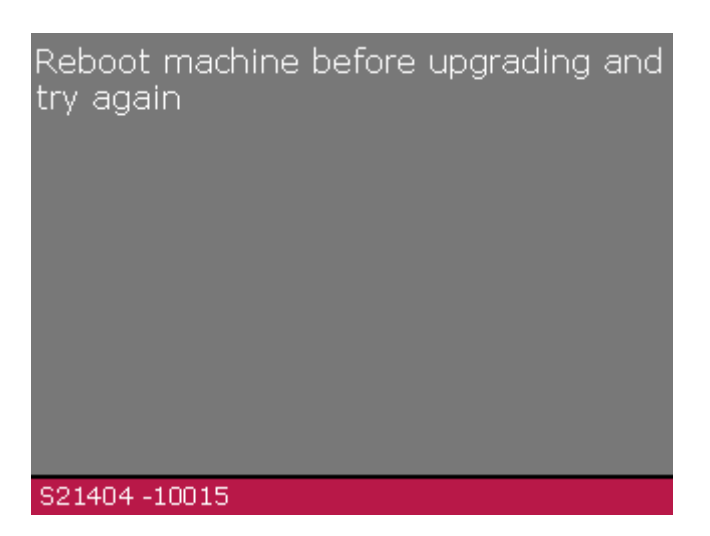

In this case, a restart of the cutter is needed, then start over again.

The progress of the update can be followed on the display of the cutter:

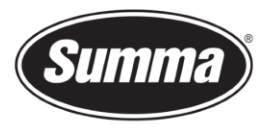

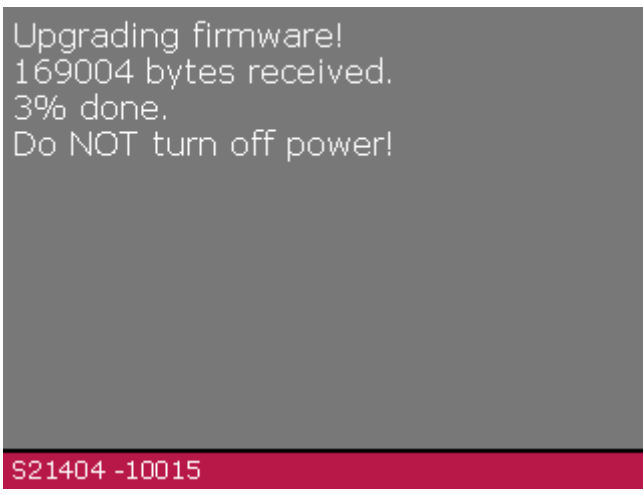

When the next message (Upgrade done successfully) is displayed, power down the cutter, then power up the cutter again to complete the upgrade.

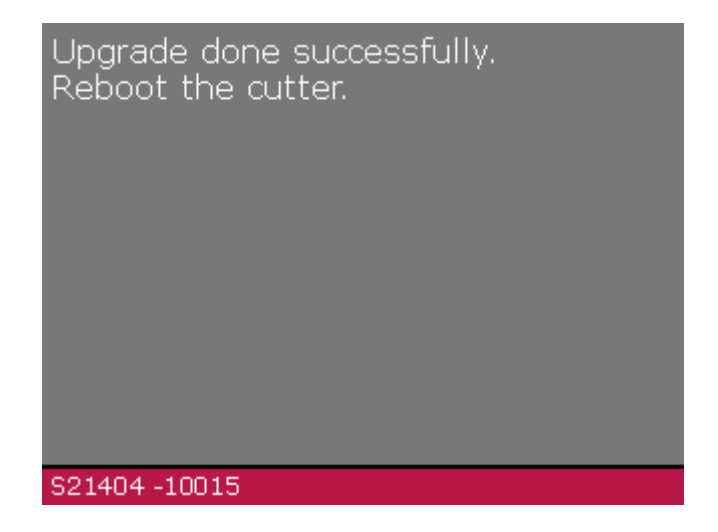

In case the file was corrupted, incomplete, or interrupted, an error message will be displayed:

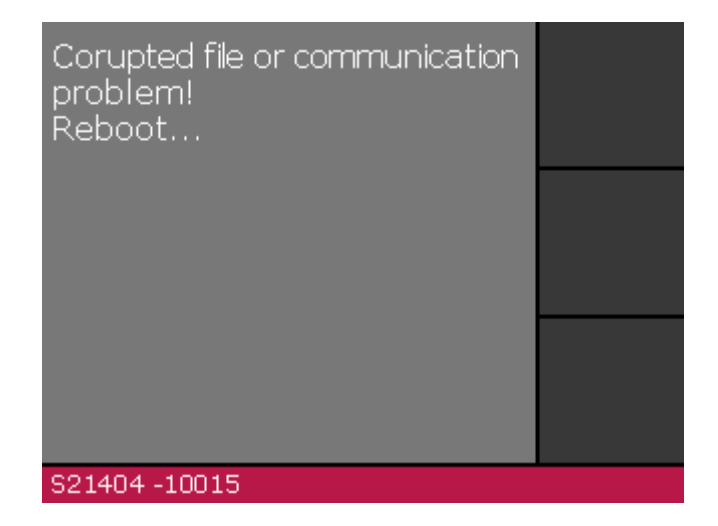

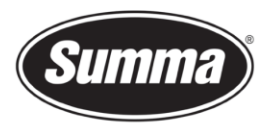

In case an incorrect firmware file was sent to the cutter, then an error message is displayed:

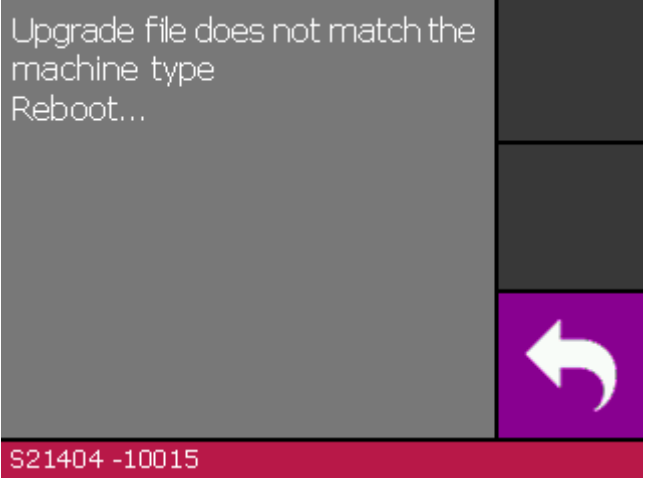

In above cases, restart the cutter and start over again.

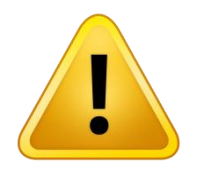

**WARNING**: INTERRUPTION OF THE FIRMWARE UPDATE PROCEDURE WILL LIKELY RENDER YOUR MACHINE UNUSABLE.

Revised May 18, 2022